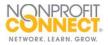

## How To: Edit a Job

You can edit your job ad at any time once posted.

\*Our software does not allow you to extend or renew a current job post. You will have to create a new post by copying and pasting the job description from the original post into a new post. Then re-enter the job title, category and payment info.

Need help? Please contact Nonprofit Connect at 816-888-5600 or info@npconnect.org.

1. To edit your job ad, first log in to the Member Information Center at <u>www.npconnect.org/login</u>.

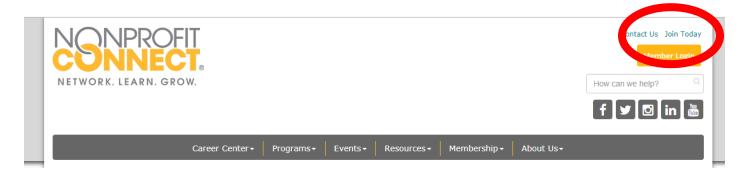

2. Click the **Job Postings** button in the left menu.

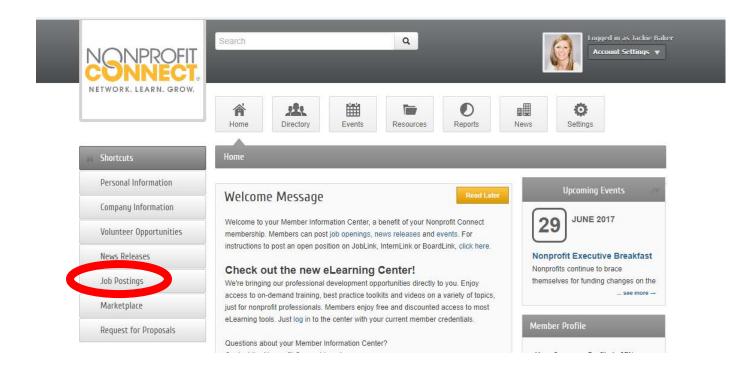

3. Then click the orange Manage Job Postings button on the top right.

|                         | Search Q                                          |        |           | Logged in as Jackie Baker<br>Nonprofit Connect<br>Account Settings V |               |               |        |
|-------------------------|---------------------------------------------------|--------|-----------|----------------------------------------------------------------------|---------------|---------------|--------|
| NETWORK. LEARN. GROW.   | Home Directory                                    | Events | Resources | Reports                                                              | News          | Ö<br>Settings |        |
|                         |                                                   |        |           |                                                                      |               |               |        |
| Community               | Job Postings                                      |        |           |                                                                      |               |               |        |
| Volunteer Opportunities |                                                   |        |           |                                                                      | Add Job Posti | 18            | stings |
| News Releases           | Narrow search by:                                 |        |           |                                                                      |               |               |        |
| Job Postings            | Keyword.                                          |        |           | Search                                                               |               |               |        |
| Marketplace             | Category:                                         |        |           |                                                                      |               |               |        |
|                         | Any Category                                      |        |           |                                                                      |               |               |        |
| Social Feed             | Employer:                                         |        |           |                                                                      |               |               |        |
|                         | Any Employer 🔻                                    |        |           |                                                                      |               |               |        |
|                         | Within 25 • Mi, of Enter your city or postal code |        |           |                                                                      |               |               |        |

4. Select the title of the job posting that you want to edit.

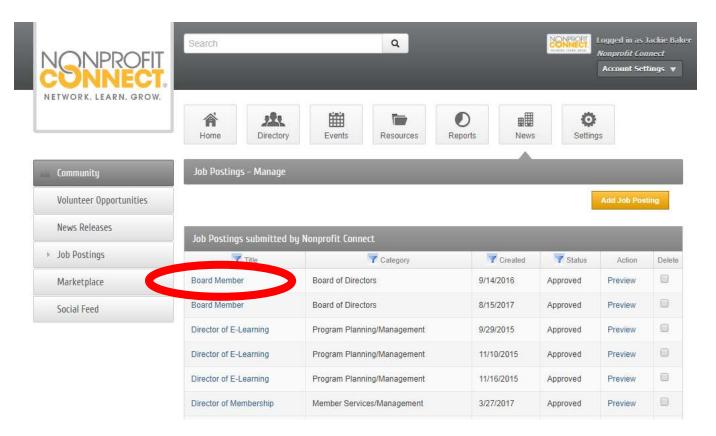

5. Edit the position and make sure to press the orange **Save Changes** button on the bottom.